## 國泰人壽會員網站-聯盟鏈服務申請

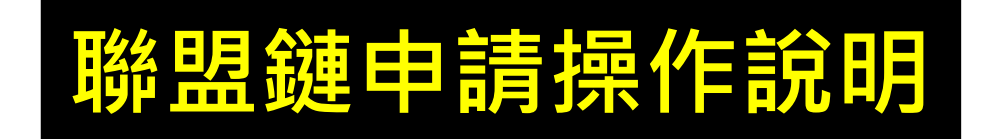

2024/03/18

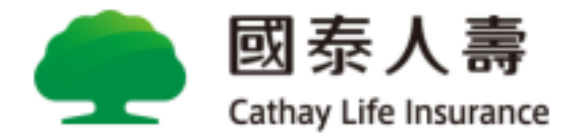

## **理賠聯盟鏈服務使用條件**

**3**

- **限於「事故者是會員本人」頁面上進行申請,且事故者與受益人需 為同一人,保險金給付方式限定為匯款。 1**
- **2 限定個險保單之健康險及傷害險的醫療保險金給付、失能險及重大 /特定傷(疾)病醫療保險金,不含無記名式、旅平險保單及團險保單 。**
	- 若選「理賠聯盟鏈申請」,行動電話為必填欄位,且選擇「身分驗 **證方式」後,需簽署及上傳「理賠申請轉送暨個資蒐集同意書」、 「診斷書」文件檔方能順利完成申請。**
- **4 理賠文件影像上傳後,需於 <sup>10</sup>日內將正本紙本寄回國泰人壽留存。 若未遵照此規範日後將不得再使用此服務。**

## **理賠聯盟鏈保戶自主申請登入方式**

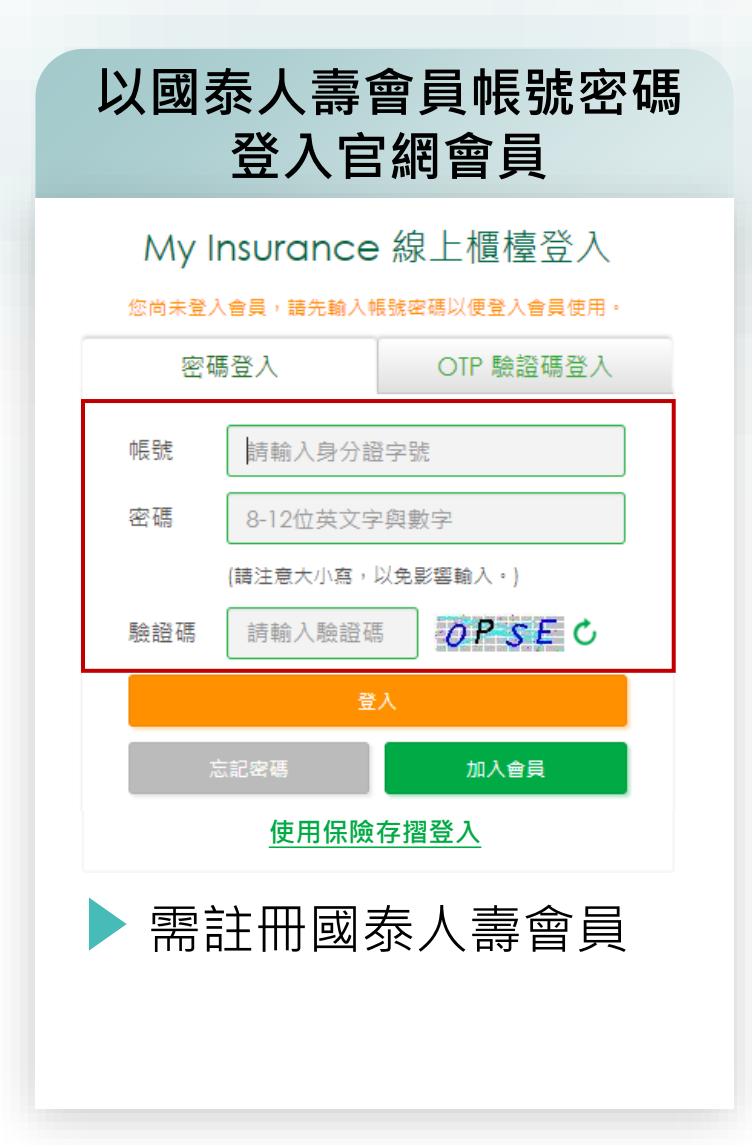

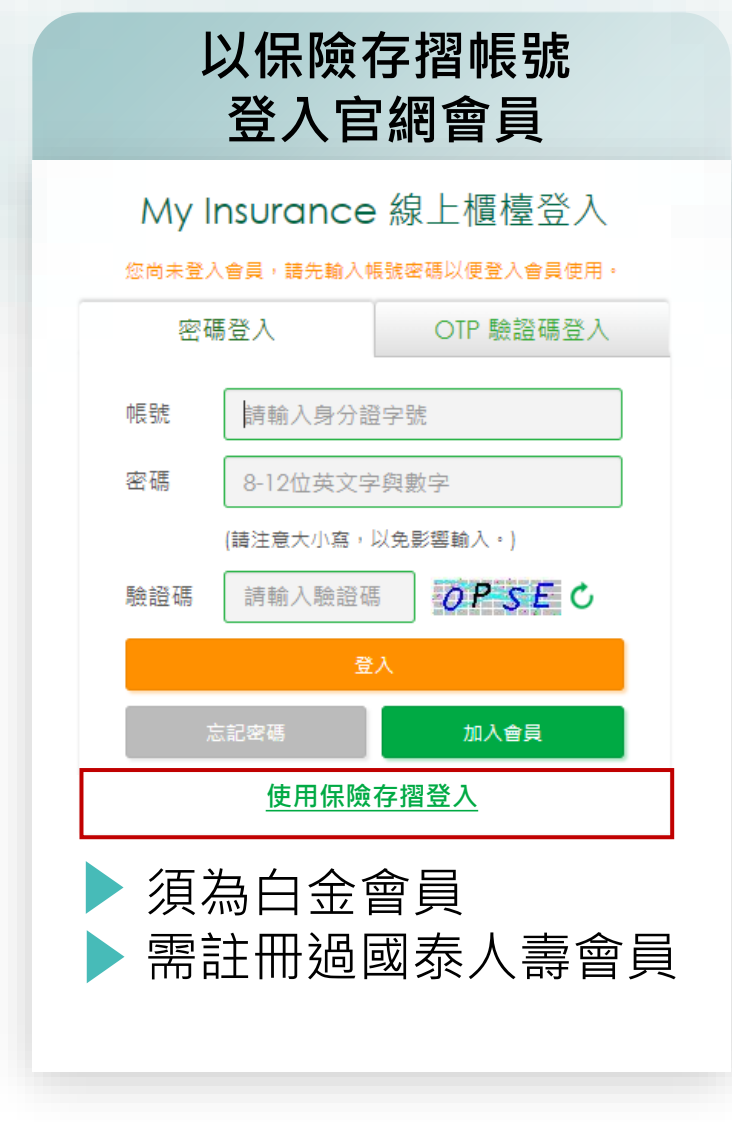

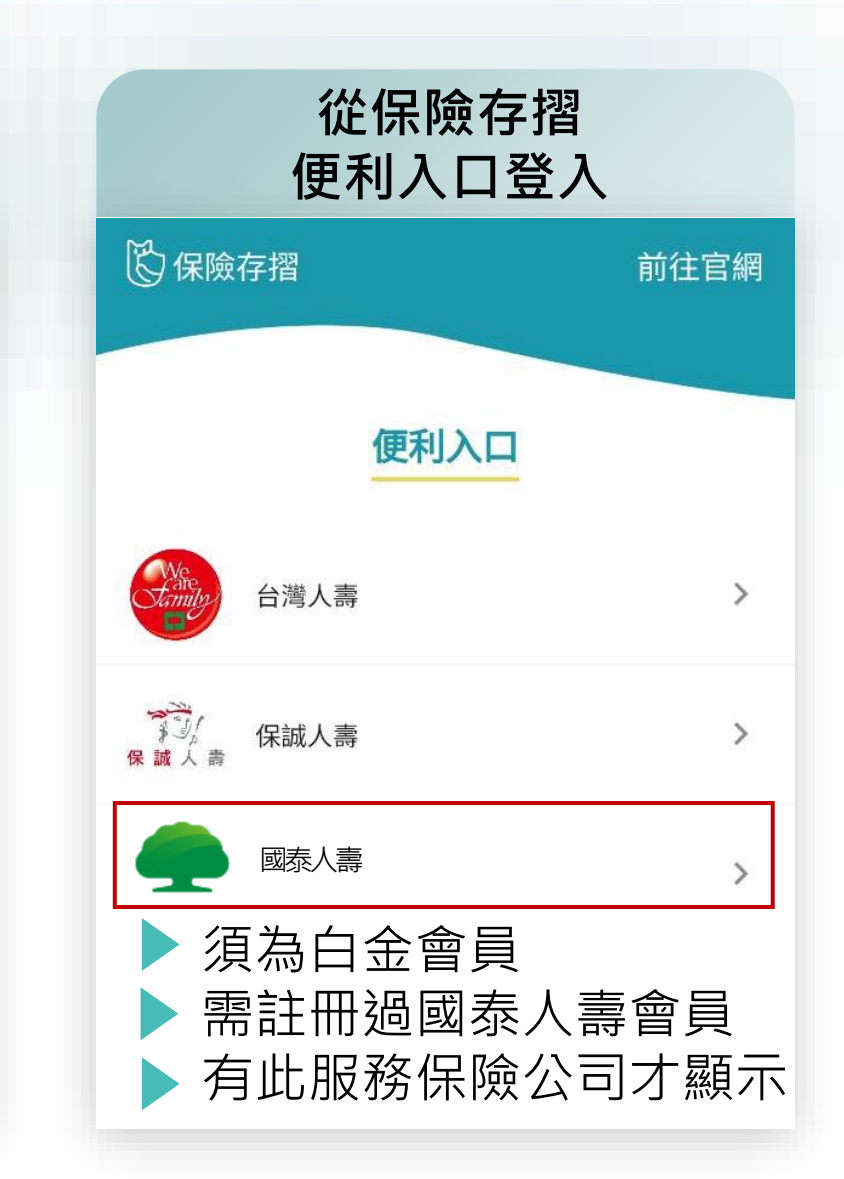

## **理賠聯盟鏈填寫-限事故者是會員本人**

#### **分兩區塊 僅「事故者是會員本人」 方能申請理賠聯盟鏈**

**理賠聯盟鏈申請提醒 且有兩種身分驗證方式**

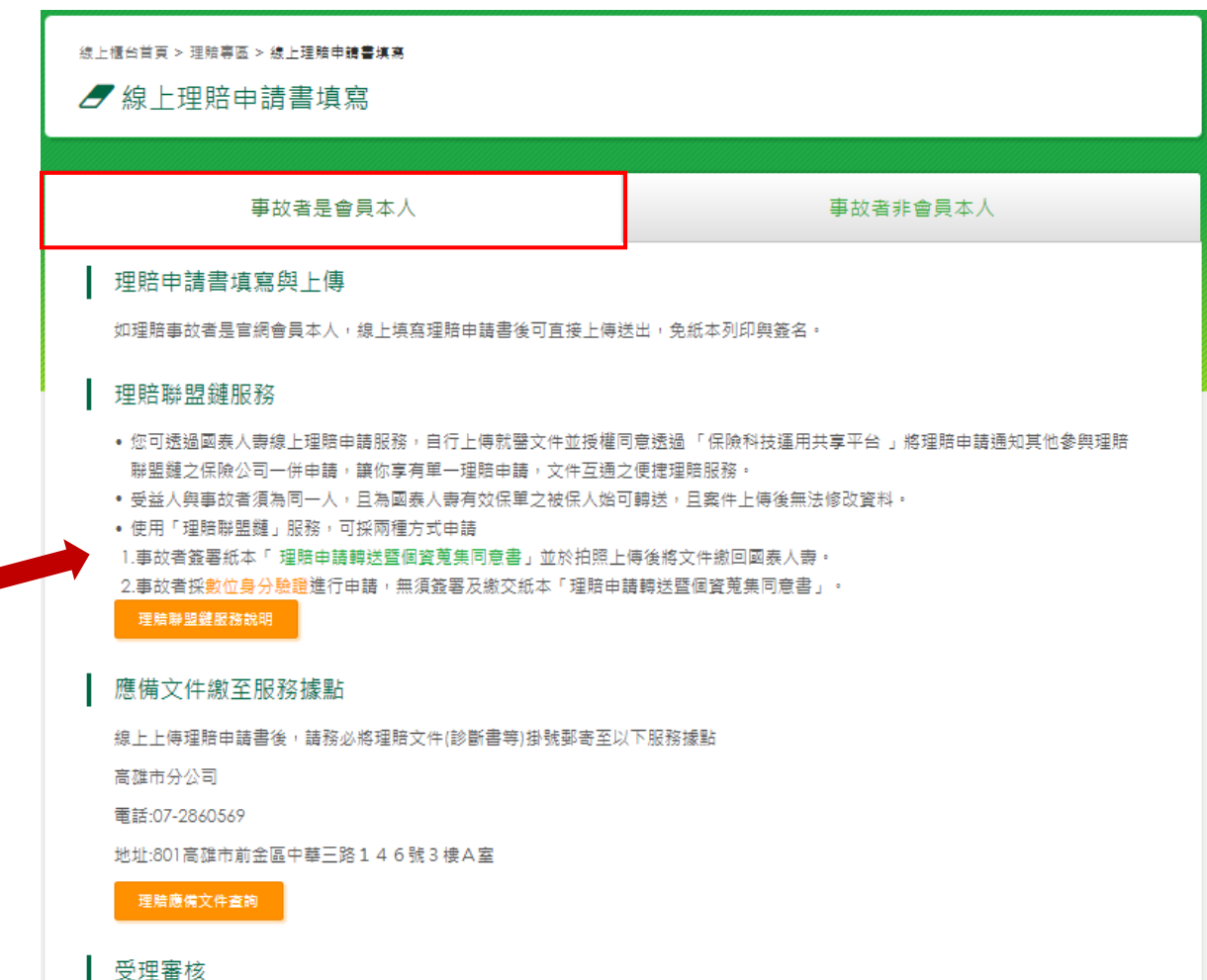

- 待國泰人壽收受您提供之理賠應備文件後,將進行案件審理。
- 官網會員可於官網「理賠專區」或「國泰人壽 APP」查詢理賠進度與紀錄。

#### 理賠結案

- 理賠申請書填寫手機號碼者,將提供進度通知簡訊與電子給付明細。
- 理賠申請書填寫 E-mail 者,結案後將寄送電子理賠給付明細。

4

#### **步驟1 閱讀聲明事項**

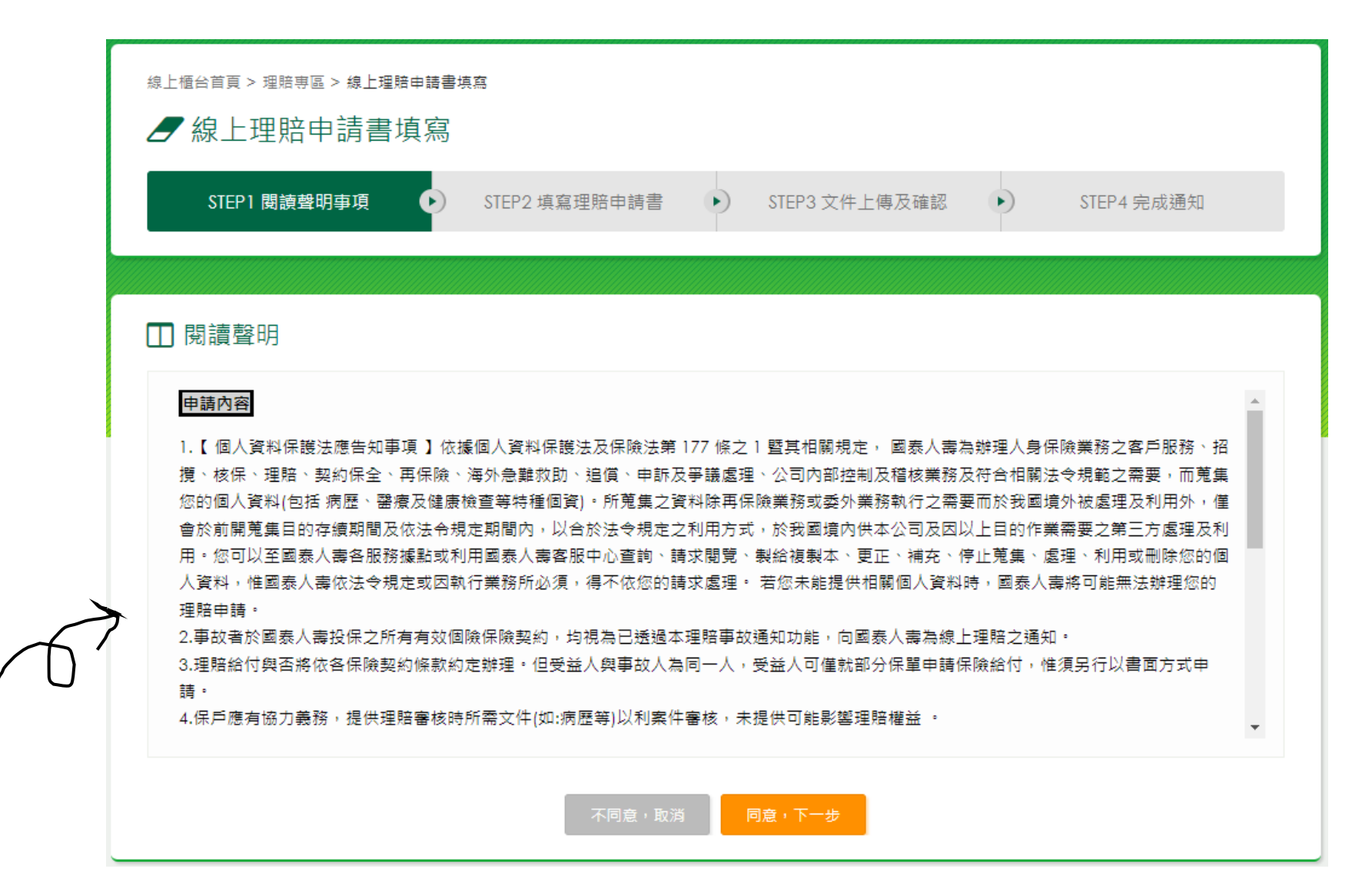

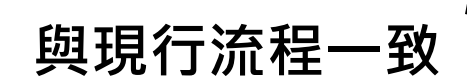

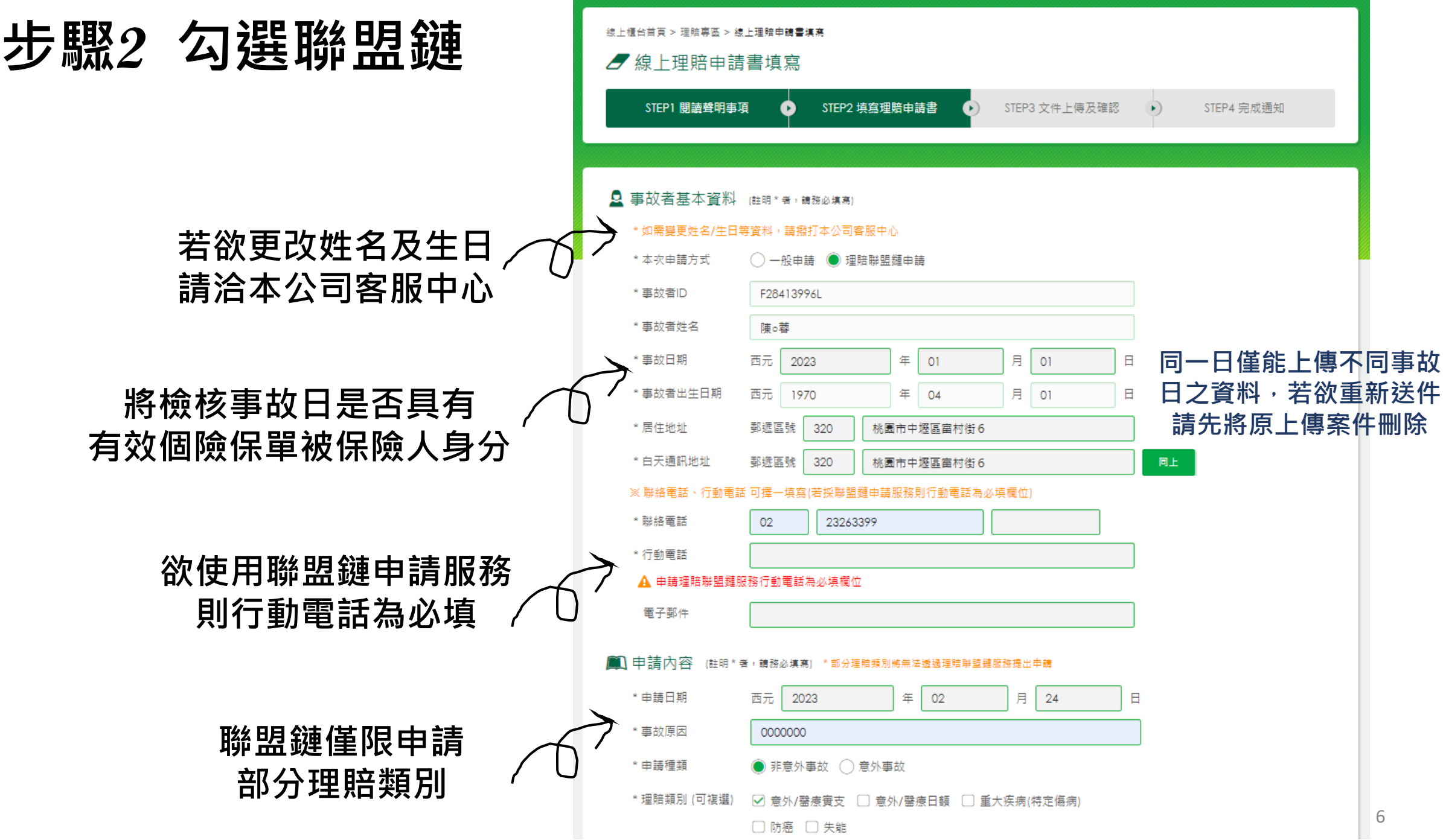

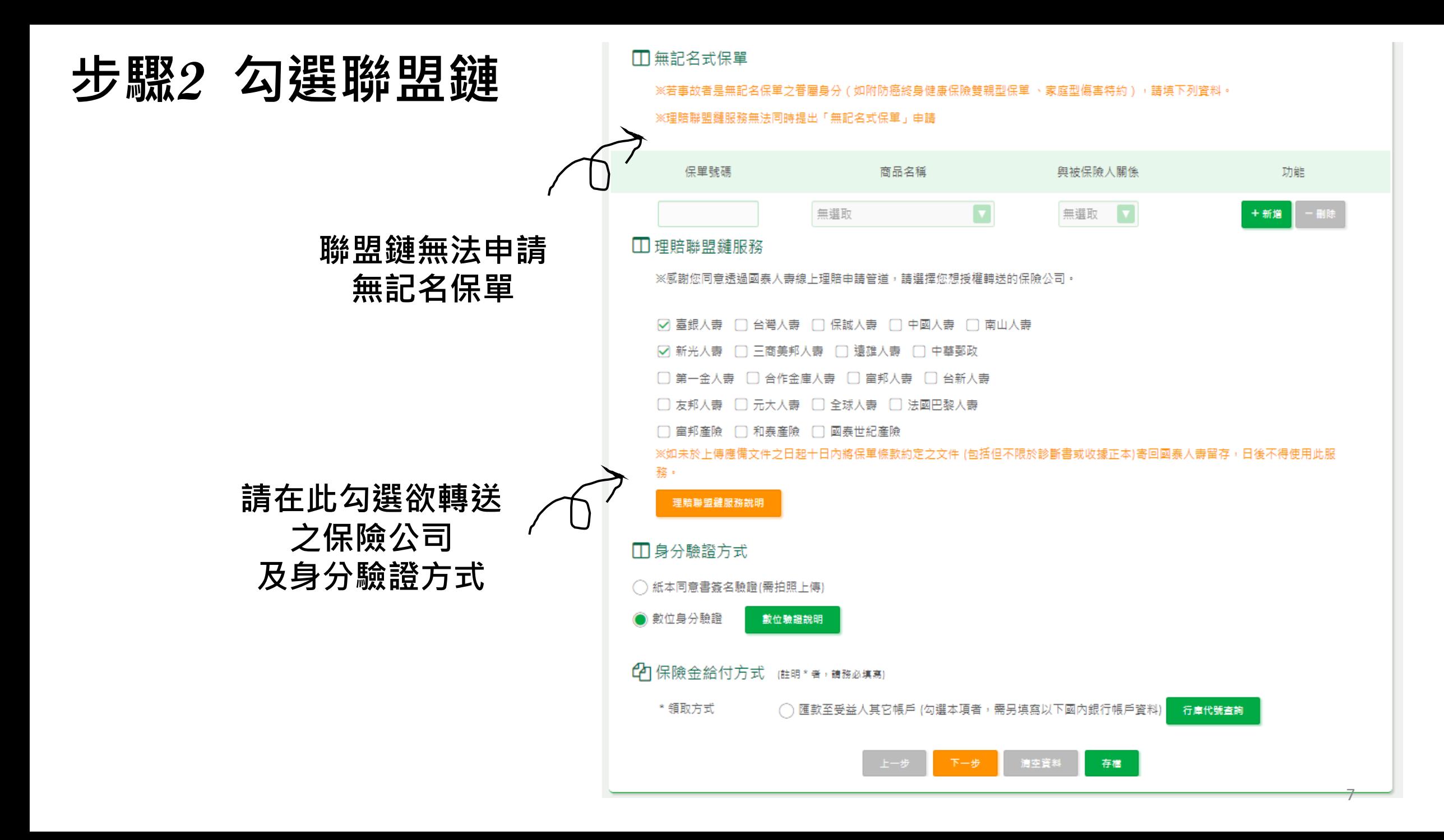

## **\*提醒:受益人為事故者本人無法更改**

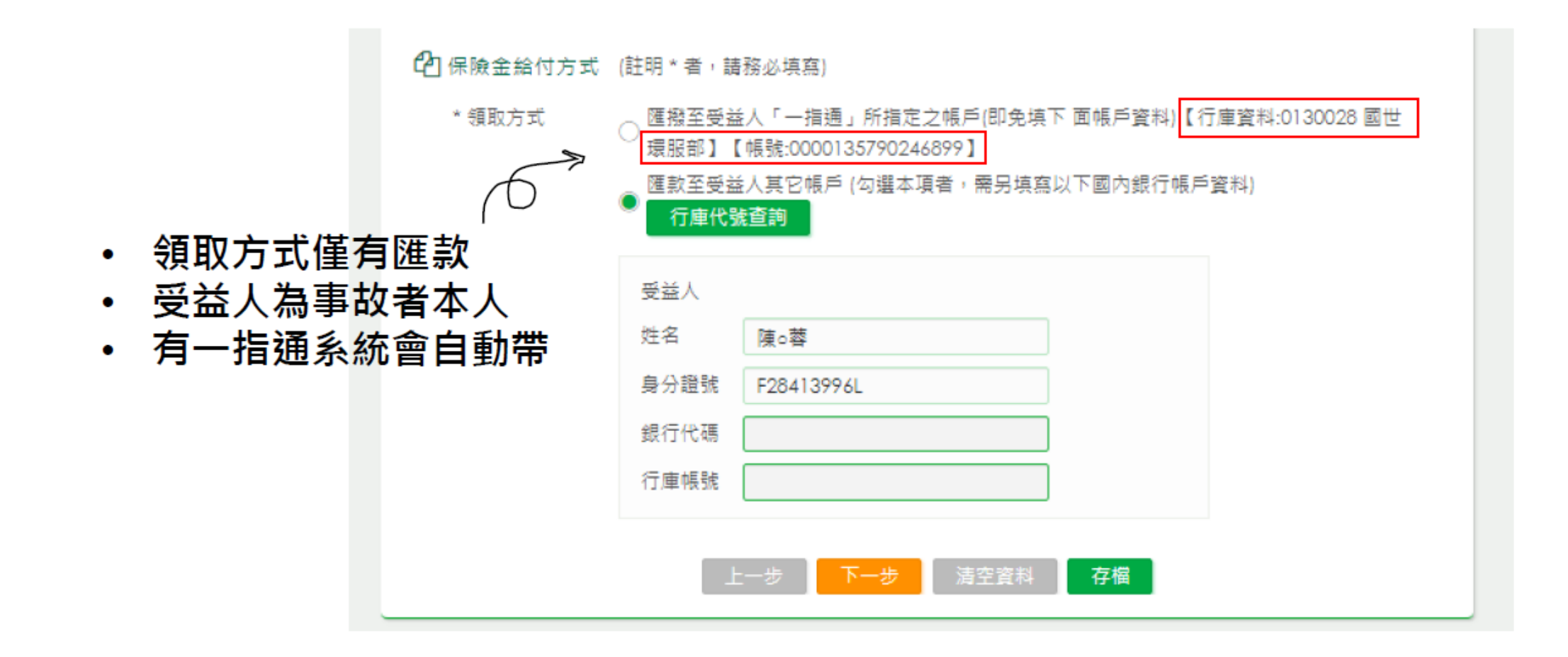

#### **步驟3 上傳理賠文件 欲申請理賠聯盟鏈務必於此頁面上傳應備文件**

• **採用紙本身分驗證:「理賠申請轉送暨個資蒐集同意 書」、「診斷書」**

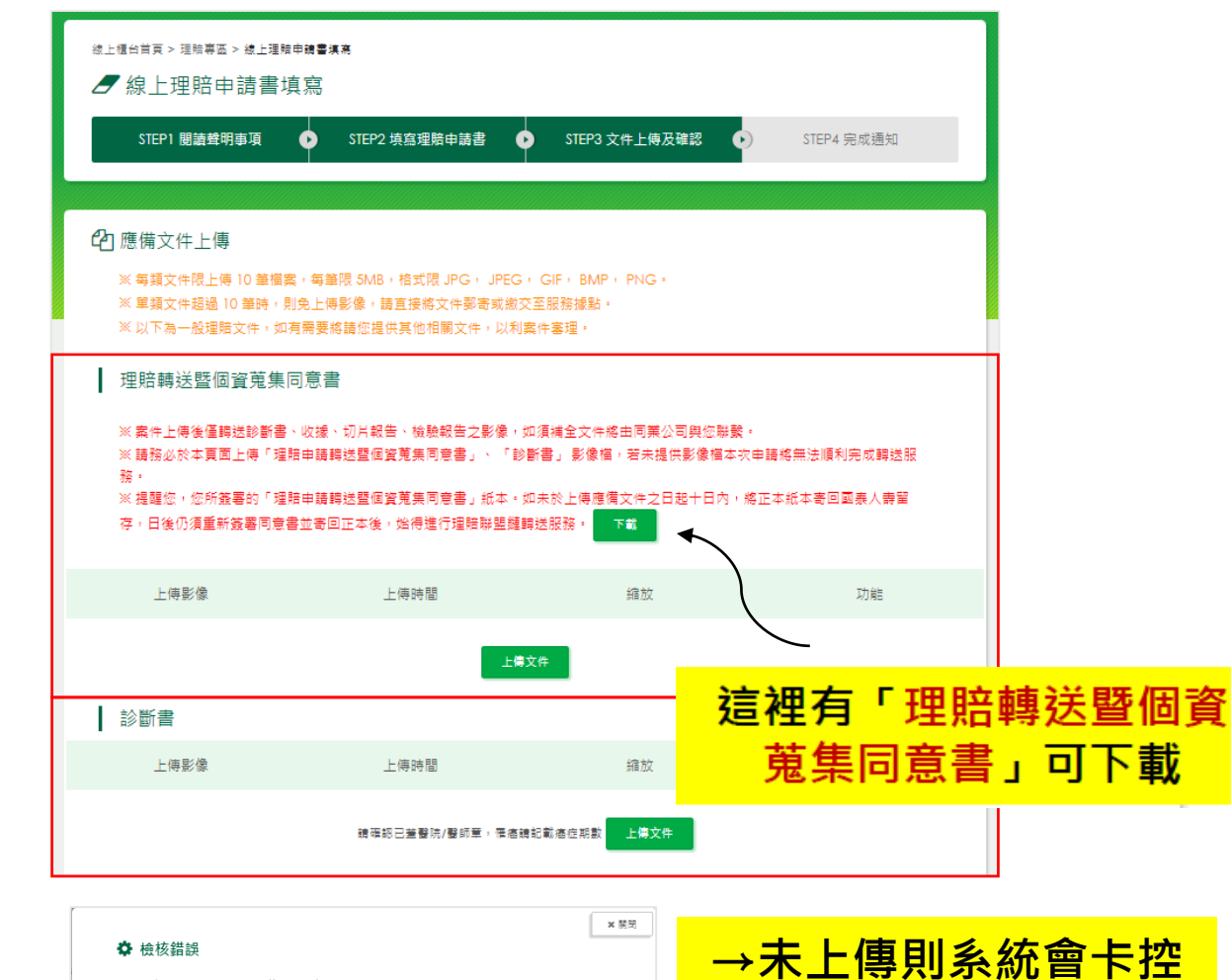

**無法完成申請**

#### • **採用數位身分驗證:「診斷書」**

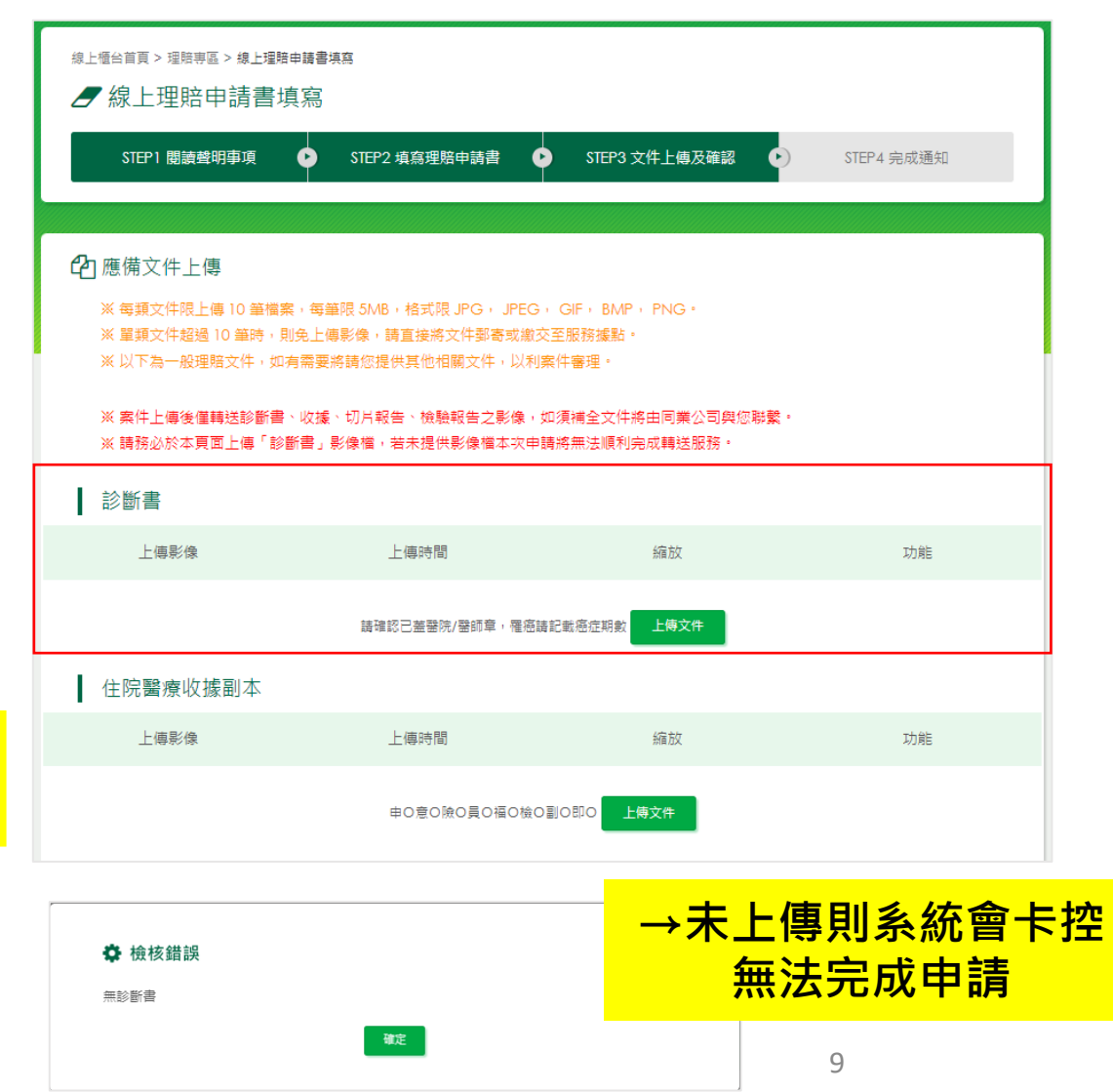

無診斷書,理賠申請轉送暨個資蒐集同意書

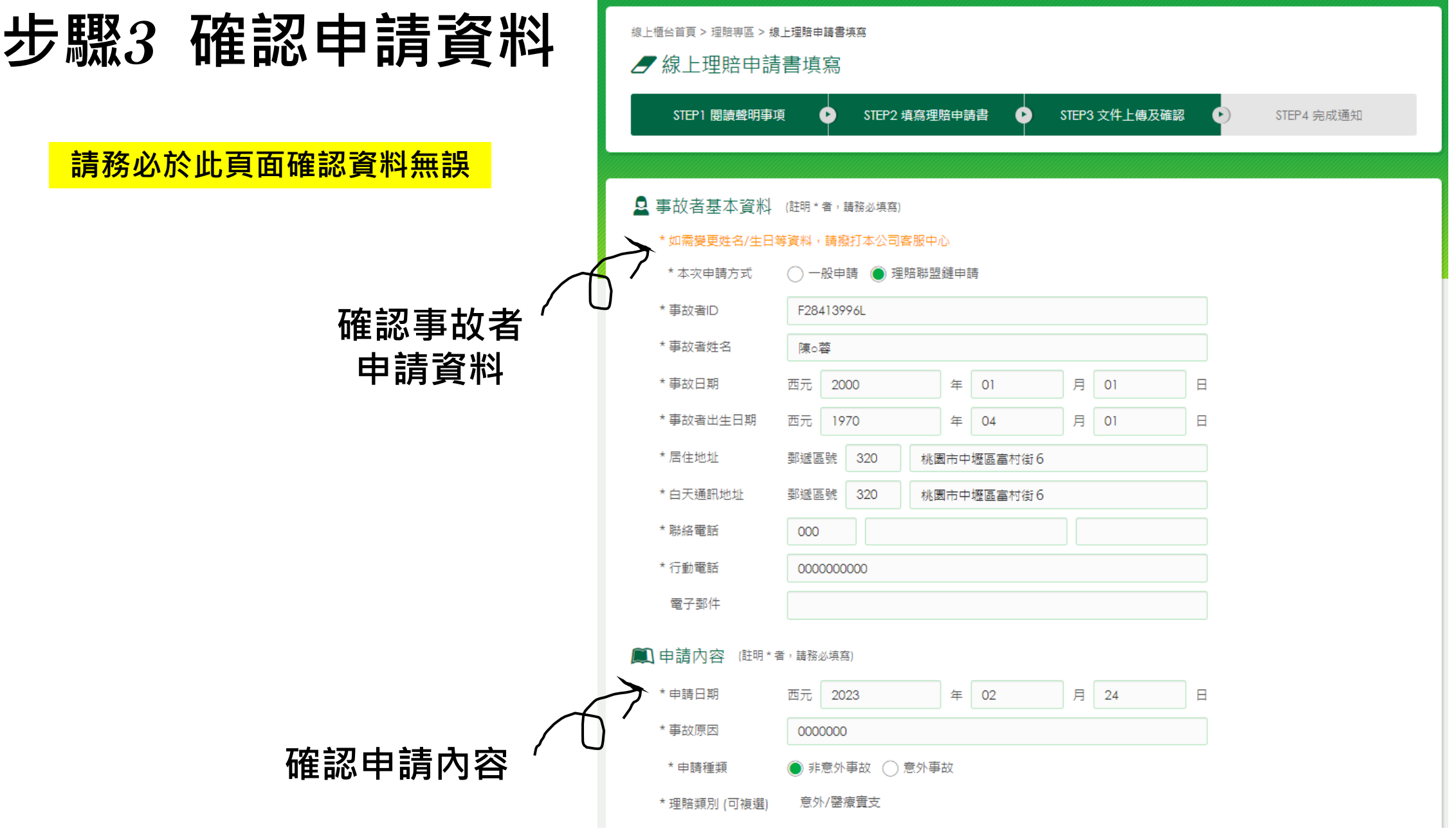

10

#### **步驟3 確認申請資料**

理賠轉送暨個資蒐集同意書

診斷書

**請務必於此頁面確認資料無誤**

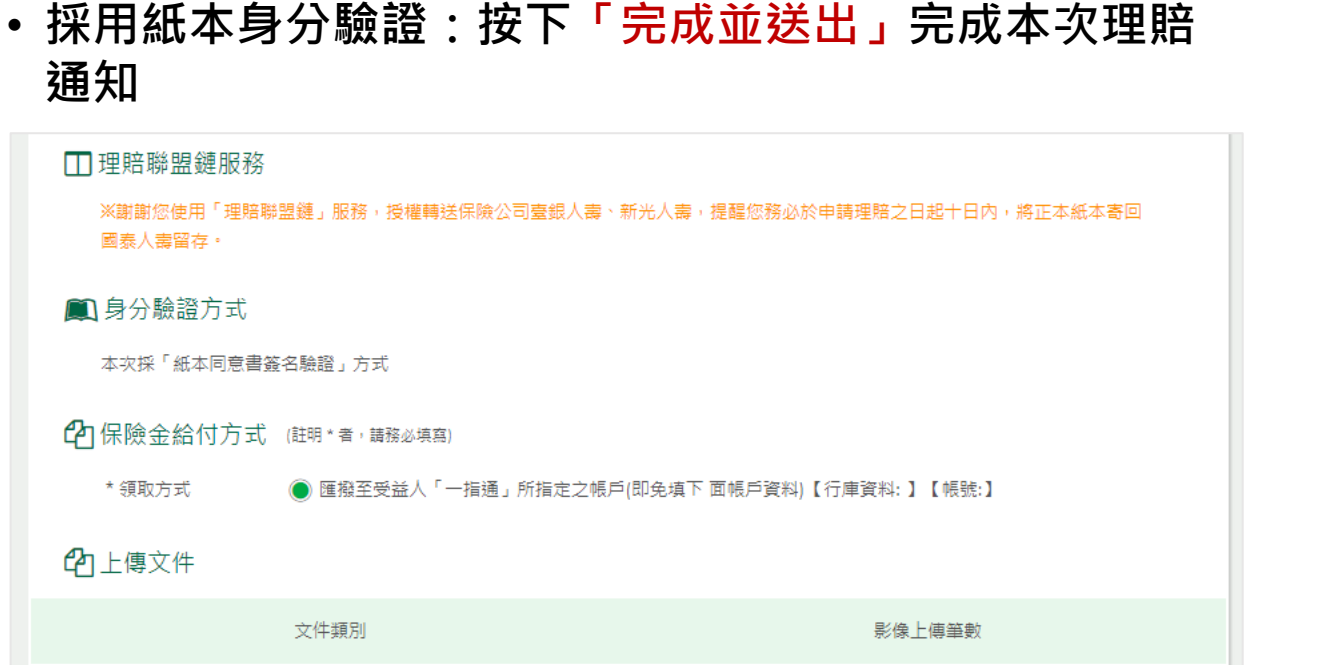

1筆

1 筆

**保險金給付方式、上傳文件是否皆正確**

完成並送出

不同意,取消

• **採用數位身分驗證:閱讀並同意「數位身分驗證」 後,按下「同意,進行身分驗證」至保險業身分 驗證中心完成驗證後可完成本次理賠通知**

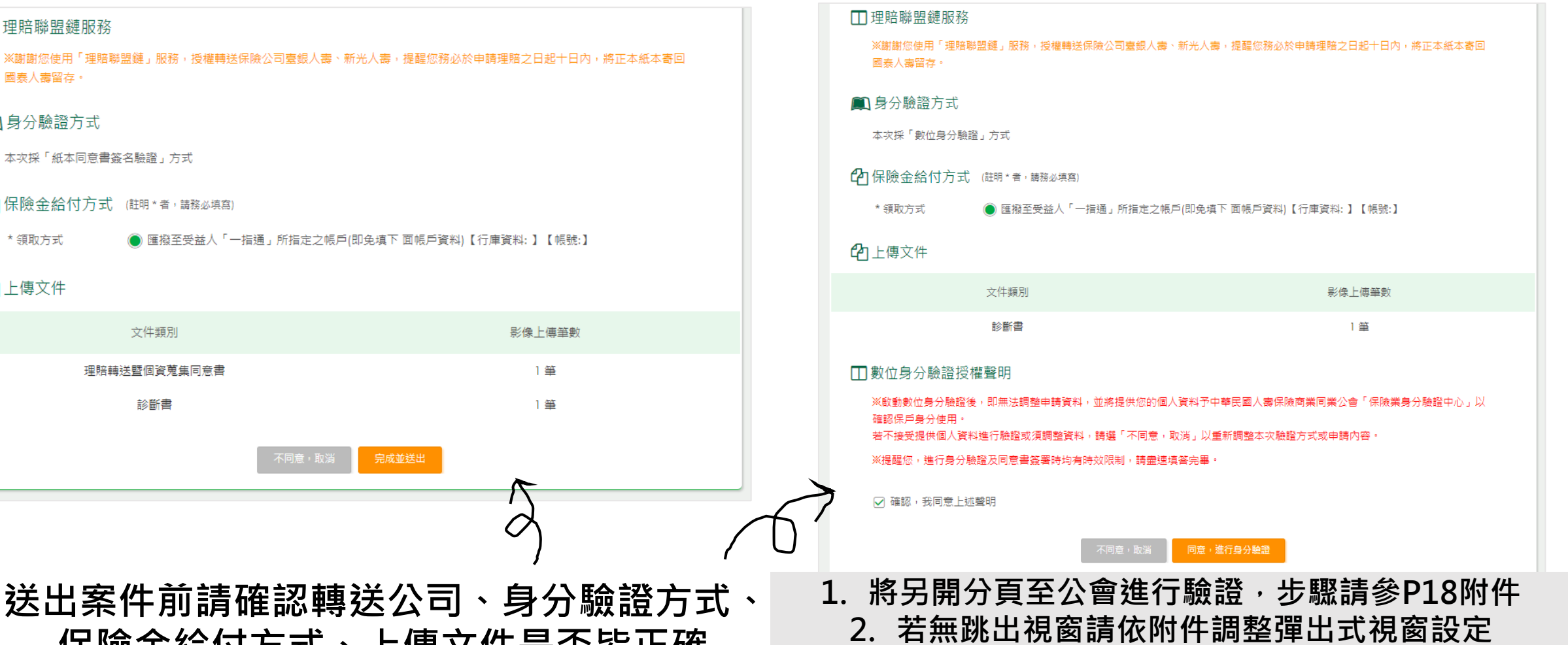

### **步驟4 完成事故通知**

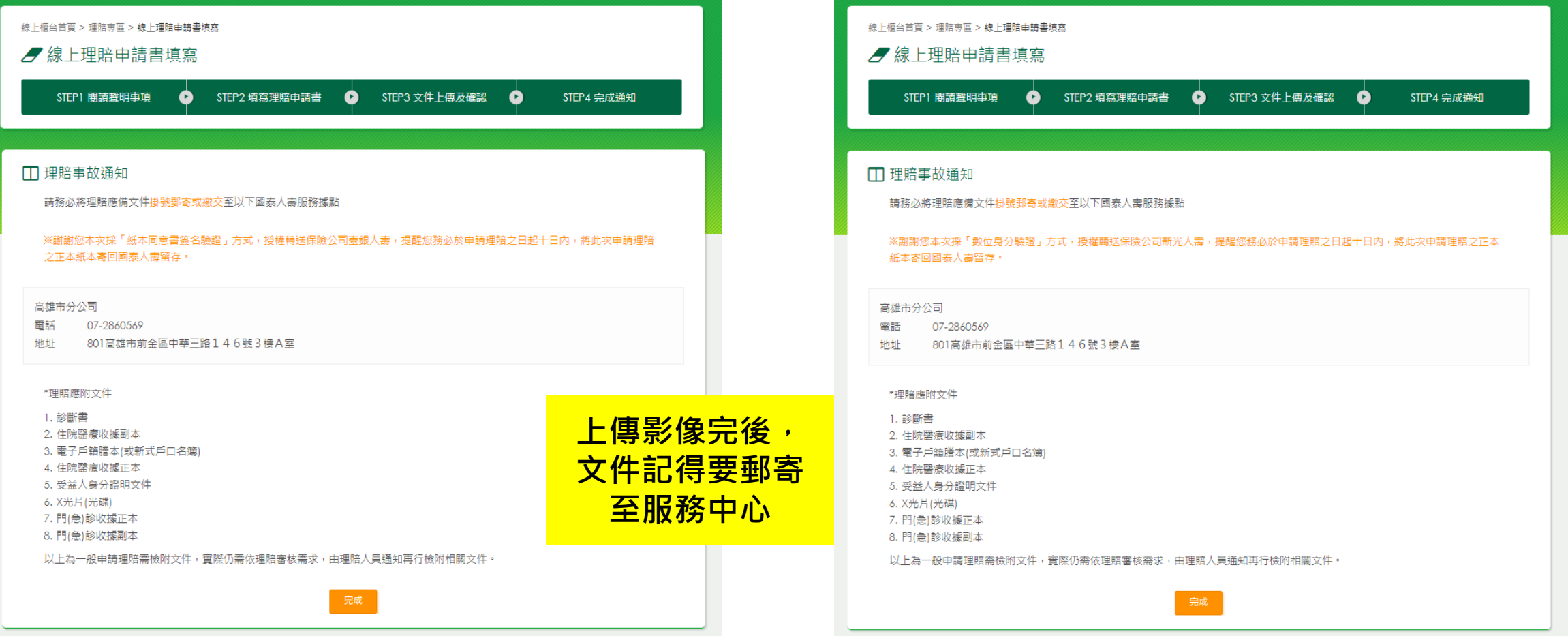

**點選「完成」送出前,您可於此再次檢查身分驗證方式及欲轉送公司是否皆正確**

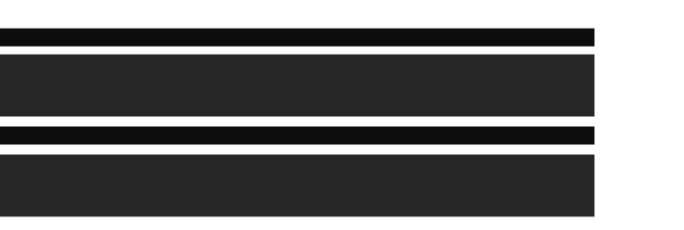

# **SOUTHERRY CONSULTERAD**

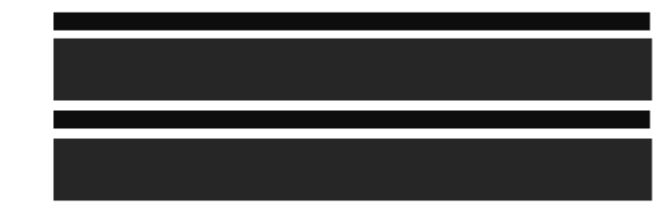

## Q1.如何確認「理賠事故通知」已送出

線上櫃台首頁 > 理賠專區 > 理賠申請書資料暫存與修改

● 理賠申請書資料暫存與修改

※ 本頁面提供近一個用「事故通知未上傳」與「理賠由諸書填寫」書存資料。 ※ 於國壽尚未受理前,可於本頁面查詢與刪除「事故通知已上傳」之案件,受理後欲查詢進度請至理賠進度查詢。

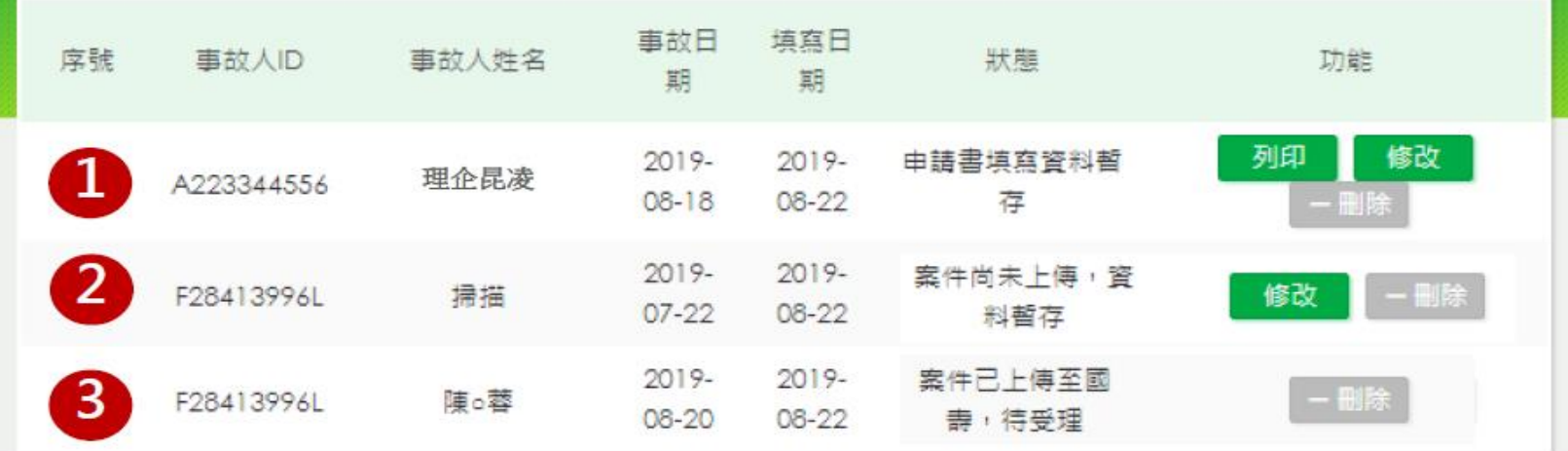

**●由事故者非會員本人之資料,可在此修改、補印或刪除** 

- 2 由事故者為會員本人之資料,尚未送出前可在此修改或刪除
- $\overline{3}$ ▶由事故者為會員本人之資料,案件送出服務中心受理前,可在此刪除

## Q2.為何於會員網站上無法使用聯盟鏈?

1. 您之前曾經使用聯盟鏈服務,且未依規範將相關申請文件繳回公司,系統則自動 **卡控無法點選聯盟鏈申請** 2. 事故日所填之日期,檢核不到保戶具有有效個險保單被保人之身分,或保單效力 **待確認,系統則卡控無法送出案件**線上櫃台首頁 > 理賠專區 > 線上理賠申請書填寫 ●線上理賠申請書填寫 線上櫃台首頁 > 理賠專區 > 線上理賠申請書填寫 ● 線上理賠申請書填寫 STEP2 填寫理賠申請書 STEP1 問語聲明事項 0  $\left( \bullet \right)$ STEP3 文件上傳及確認  $\bullet)$ STEP4 完成通知 STEP1 閱讀聲明事項 STEP2 填寫理賠申請書 STEP3 上傳應備文件 ۰  $\bullet$  $\left( \bullet \right)$ STEP4 完成通知 Q 事故者基本資料 (註明 \* 者,請務必填寫) \* 如需變更姓名/生日等資料,請撥打本公司客服中心 \* 本次由語方式 ○一般申請 ● 理賠聯盟鏈申請 \* 本次申請方式 ● 一般申請 ○ 理賠聯盟鏈申請 ※您之前採理賠職盟鏈提出理賠申請,因相關文件未如期繳回故無法再次 \* 事故者ID F28413996L 使用本服務 \* 事故者姓名 陣。蓉 \* 事故者ID R17498955O \* 事故者姓名  $\text{E}$  12 月  $01$  $\Box$ 林六 \* 事故日期 西元 2022 ▲ 事故日時不具有效個險保單被保人身分,無法申請聯盟鏈轉送 西元 \* 事故日期 年 月  $\Box$ \* 事故者出生日期 西元 1970  $\equiv$  04 月 01  $\Box$ \* 事故者出生日期 西元 1961 年 02 月 07 E \* 居住地址 郵速區號 \* 居住地址 郵遞區號 320 桃園市中壢區富村街6  $725$ 台南市將軍區西和甲1 \* 白天诵訊地址 同上 \* 白天彌訊地址 同上 郵遞區號 郵遞區號

## l3.為何按下"同意,進行身分驗證"無法跳轉至<sup>.</sup>

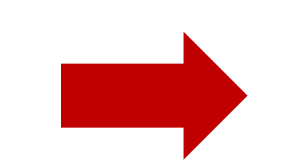

**1. 在電腦上開啟 Chrome: 依序按一下右上方的「更多」圖示 更多 下一步「設定」。 依序按一下「隱私權和安全性」下一步「網站設定」下一步 「彈出式視窗與重新導向」。**

**進行身分驗證須事先開啟或關閉彈出式視窗設定**

- **選擇預設設定選項。 2. 在 Android 手機或平板電腦上: 開啟 Chrome 應用程式 Chrome。 依序輕觸網址列右側的「更多」圖示 更多 和 [設定]。 依序輕觸 [權限] 下一步 [彈出式視窗與重新導向]。 關閉 [彈出式視窗與重新導向]。**
- **3. 在 iPhone 或 iPad : Safari -------- 前往「設定」>「Safari」。 開啟「阻擋彈出式視窗」。 Chrome - -開啟 Chrome 應用程式 Chrome。 依序輕觸「更多」圖示 更多 下一步「設定」圖示 設定。 依序輕觸「內容設定」下一步「封鎖彈出式視窗」。 開啟或關閉「封鎖彈出式視窗」設定。**

#### **設定完後若當下若跳出封鎖彈跳式視窗,請選擇允許或一律顯示**

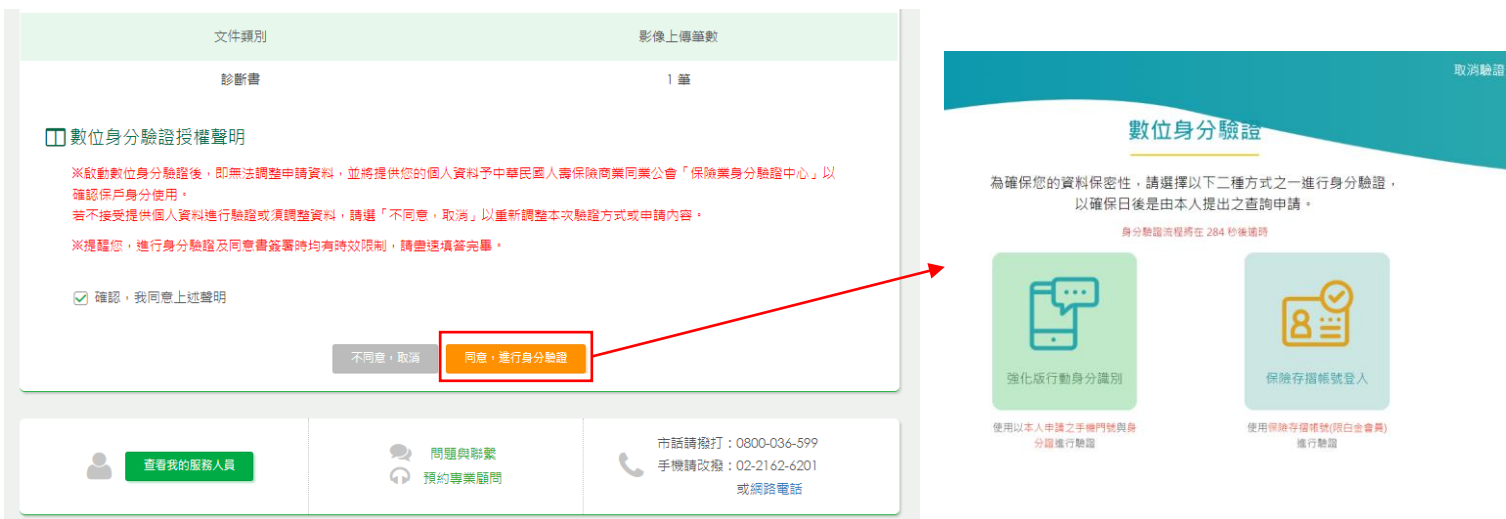

## Q4.業務員可以查詢保戶於會員網站上所送的聯盟鏈案件嗎?

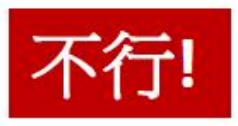

若保戶透過會員網站提出聯盟鏈申請服務,視作保戶自行送件,業 務員無權限查詢相關案件進度,請優先引導保戶自行至會員網站或 國泰人壽App上查詢。

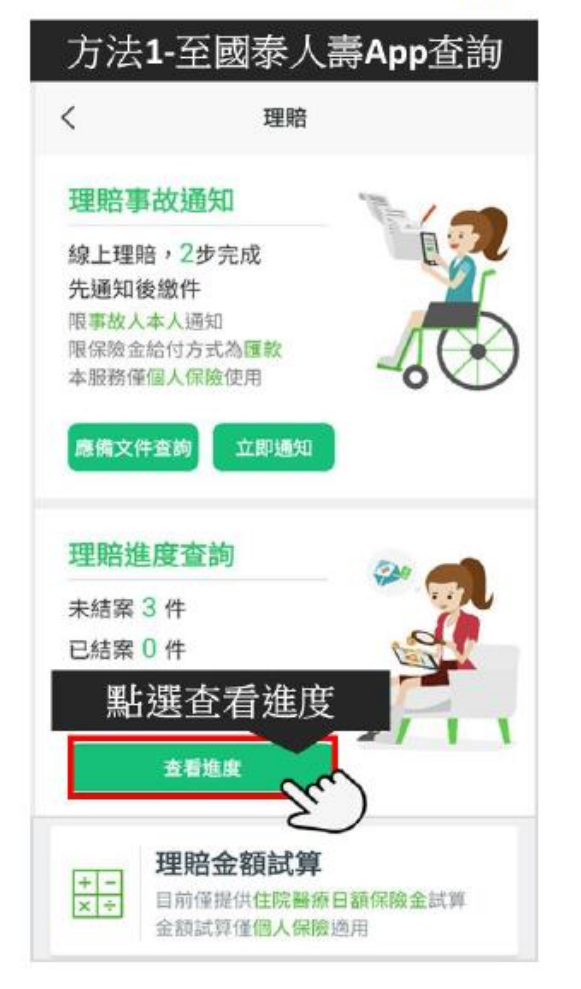

#### 方法2-至會員網站理賠進度頁面查詢

级上插台首页 > 環暗專區 > 連席/紀錄靈胸

● 進度/紀錄查詢

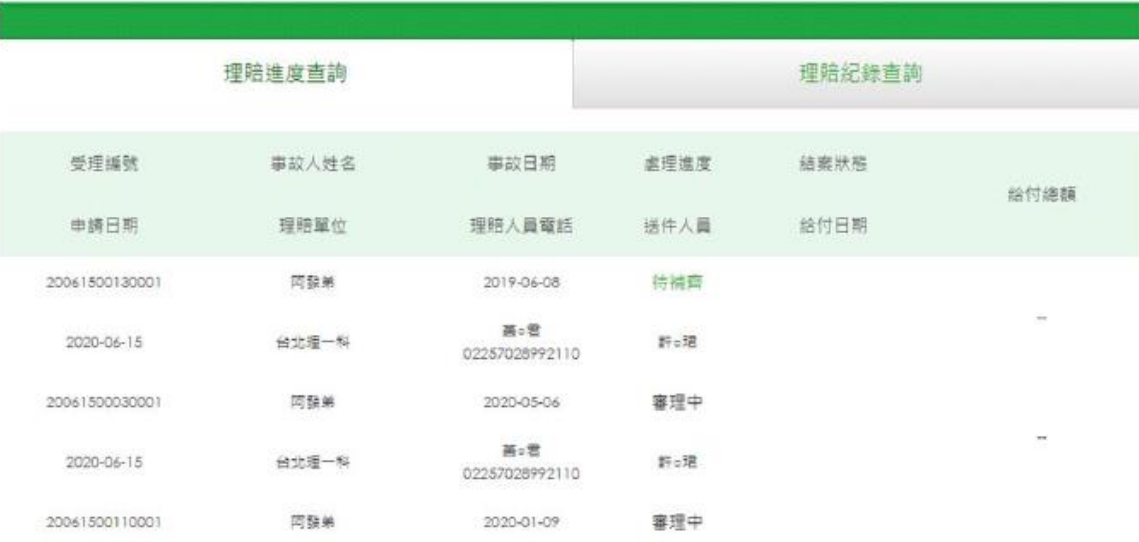

## **附件-會員網站 數位身分驗證說明**

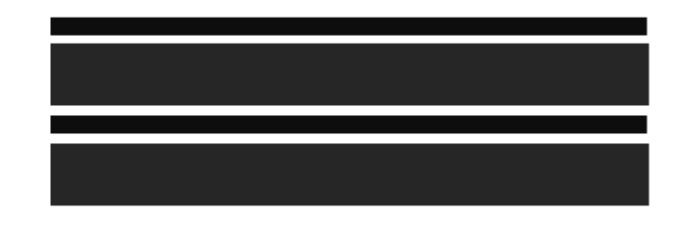

#### **數位簽署驗證資格及方式**

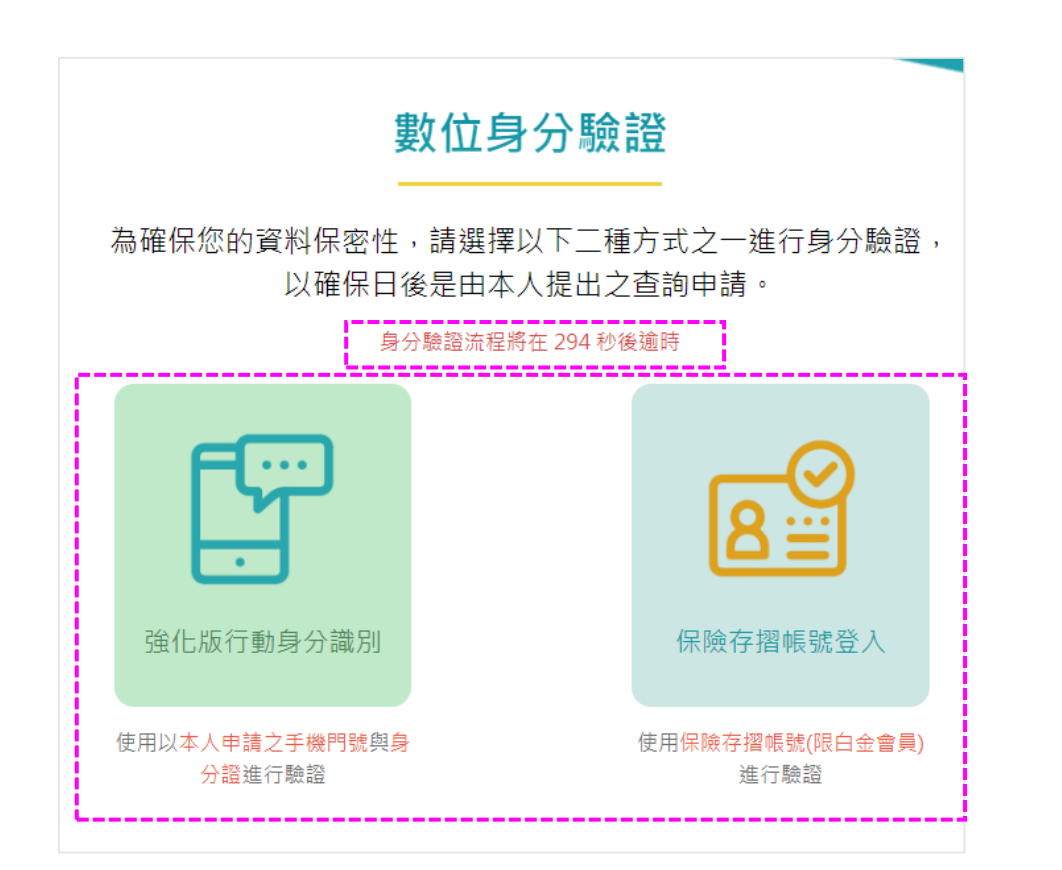

#### **注意:申請「理賠聯盟鏈」案件且符合相關條件**

- 「強化版行動身分識別」驗證
- •手機門號為事故者本人申請之月租型門號(含行動數據上網), 且 需綁定事故者本人的身分證。
- ◼ **「保險存摺帳號登入」驗證**
	- 事故者本人具有「保險存摺」帳號,且為「白金會員」身分。
	- 註:保險存摺查詢網址:https://insurtech.lia-roc.org.tw/ 壽險公會諮詢電話:(02)2561-2144 分機:675

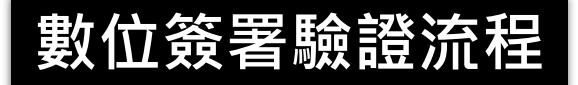

**注意:另開分頁進入「壽險公會-身分驗證中心」後,由2項驗證方式選擇1項進行驗證, 需於5分鐘內填畢資料點選【驗證】,點選驗證後需於30分鐘內閱畢同意書點選【簽署】**

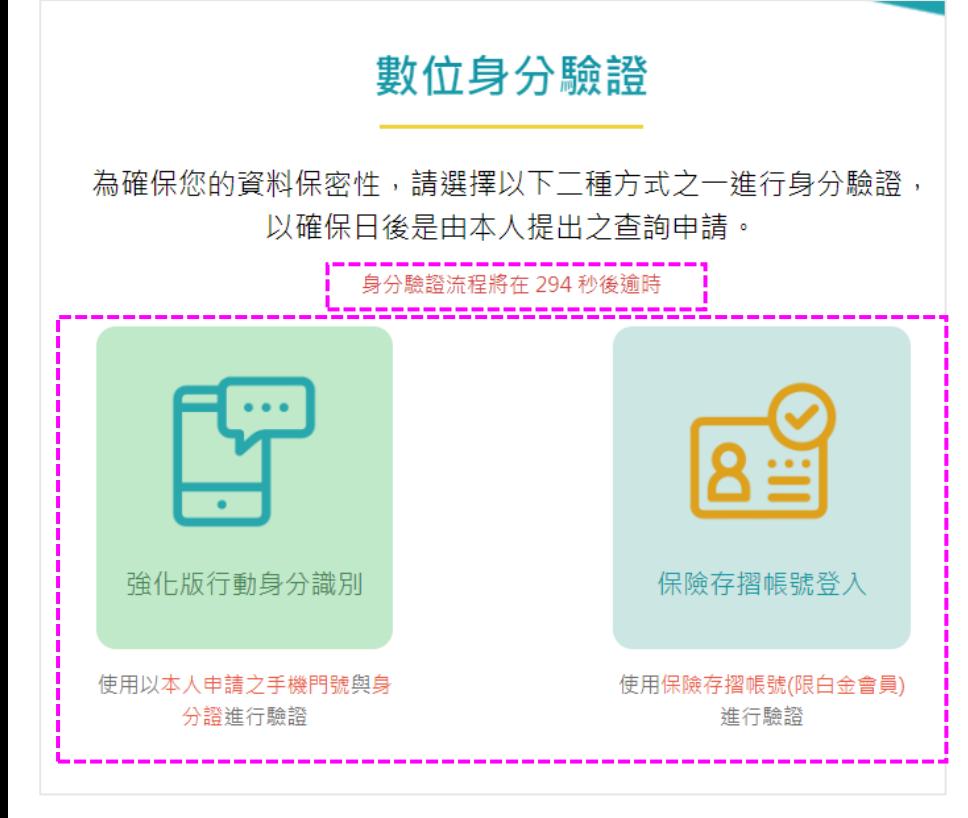

- ◼ **「強化版行動身分識別」驗證(同一次事故日限使用3次)**
	- 步驟一:備妥身分證
	- 步驟二:填入身分證資料、行動電話、電信公司等資料
	- 步驟三 : 勾選「我已閱讀並同意使用授權條款」,並點選【驗證】
	- 步驟四 : 進行線上同意書審閱 · 審閱完畢後請點選【簽署】
	- 步驟五 : 回國泰人壽網站,點選【檢視驗證結果】 確認驗證成功
	- 注意:驗證時請確認Wifi連線已關閉,並使用電信業者行動網路連線。如為雙卡機,請確 認上網使用之SIM卡,並使用該SIM卡身分資料進行認證。

#### ◼ **「保險存摺帳號登入」驗證**

- 步驟一:已具保險存摺之「白金會員」身分
- 步驟二:填入保險存摺帳號(身分證字號)/密碼等資料
- 步驟三 : 若為首次登入該瀏覽器,需先進行認證碼輸入
- 步驟四 : 進行線上同意書審閱 · 審閱完畢後請點選【簽署】
- 步驟五 : 回國泰人壽網站,點選【檢視驗證結果】 確認驗證成功

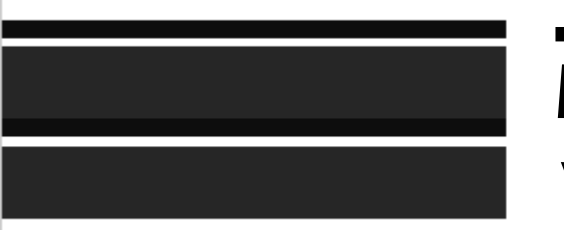

# 強化版行動身分識別

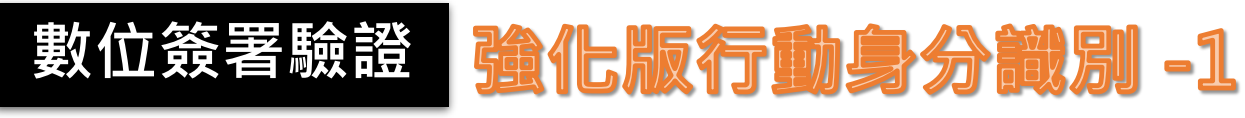

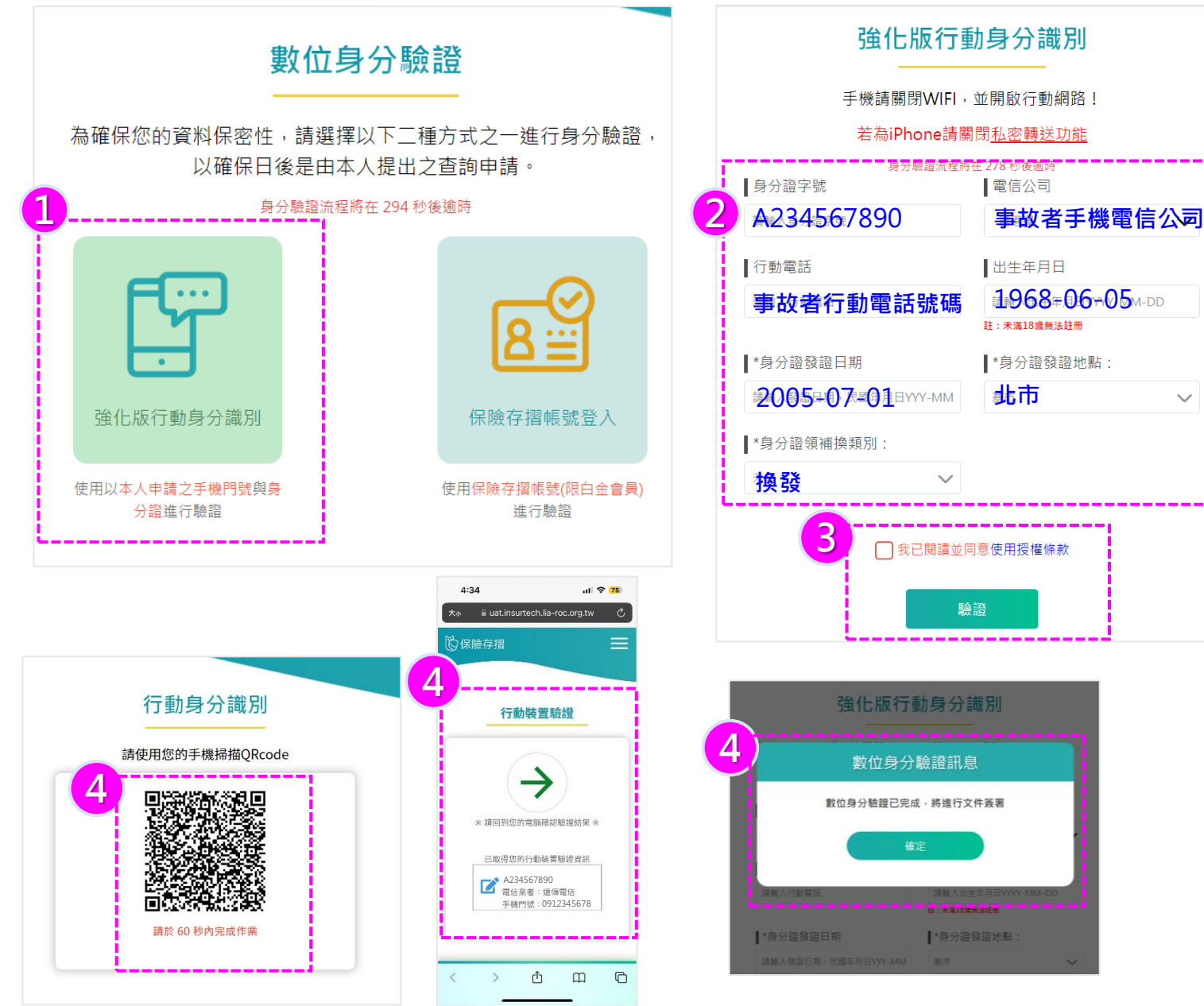

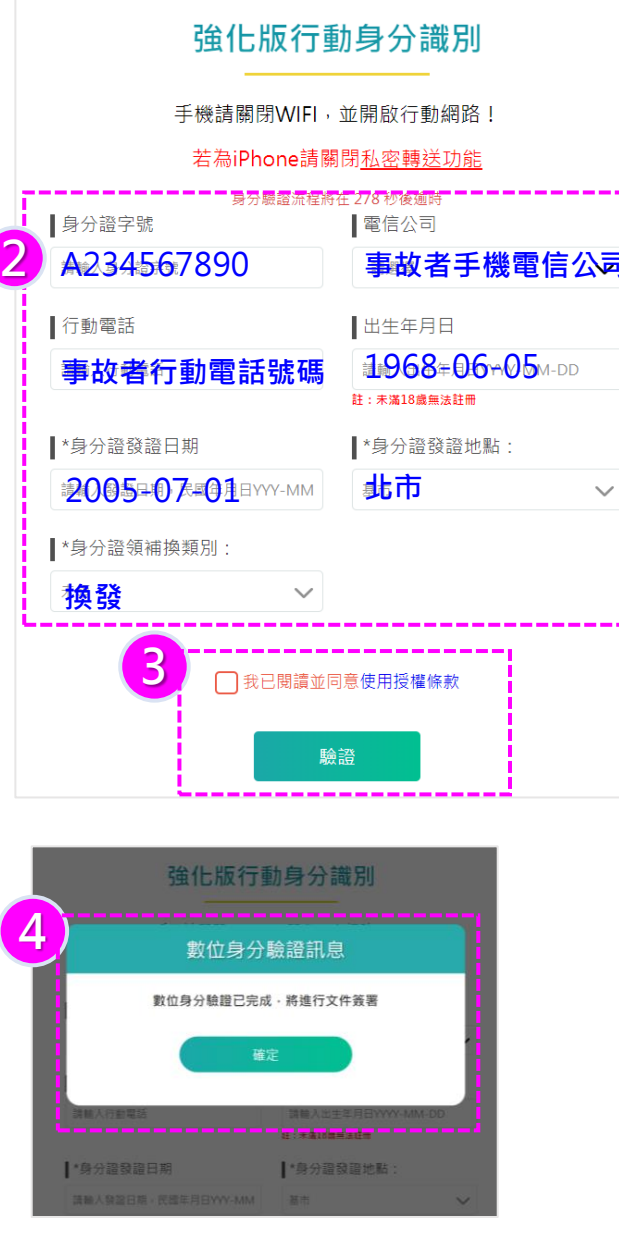

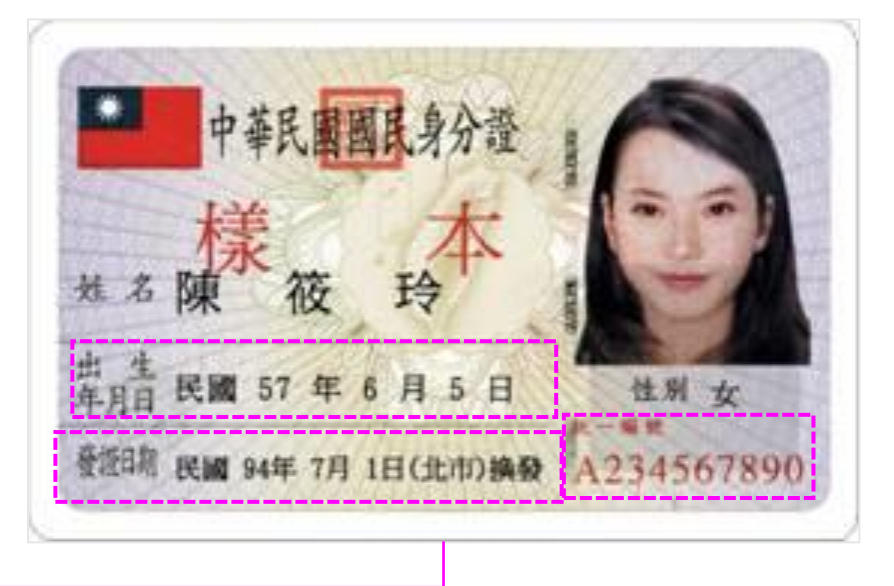

#### **選擇「強化版行動身分識別」(驗證限 時5分鐘)**

- **輸入事故者身分證資料、行動電話及 電信公司**
- **勾選「我已閱讀並同意使用授權條 款」,點【驗證】後【確定】,進入 線上審閱同意書**
- **使用手機掃描Qrcode進行驗證,完成 後於網站上點選【確定】,將進入線上 文件簽署。**

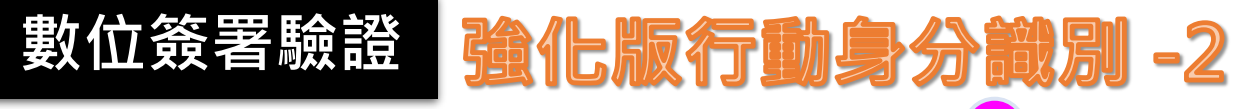

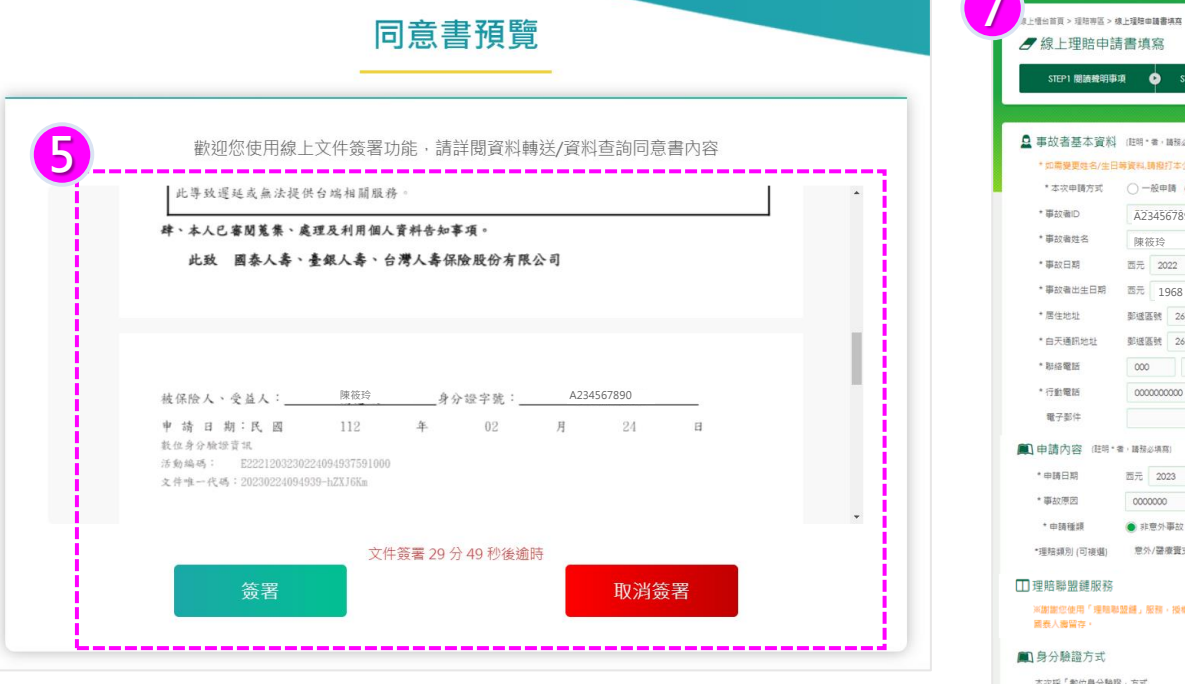

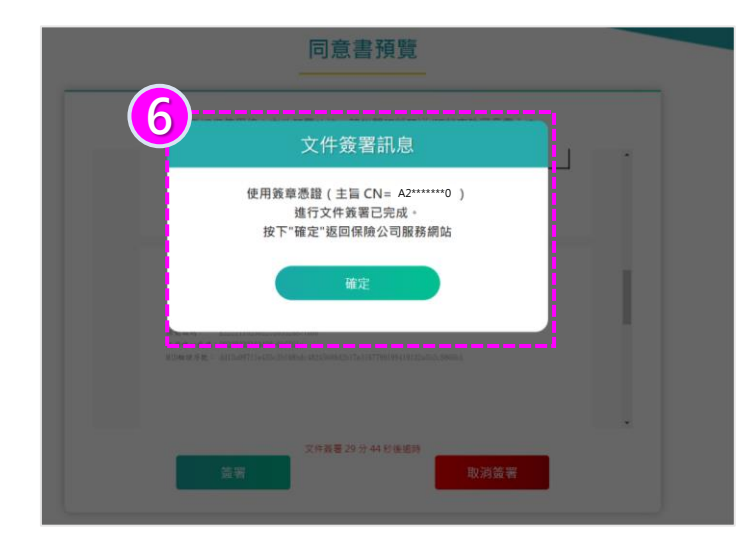

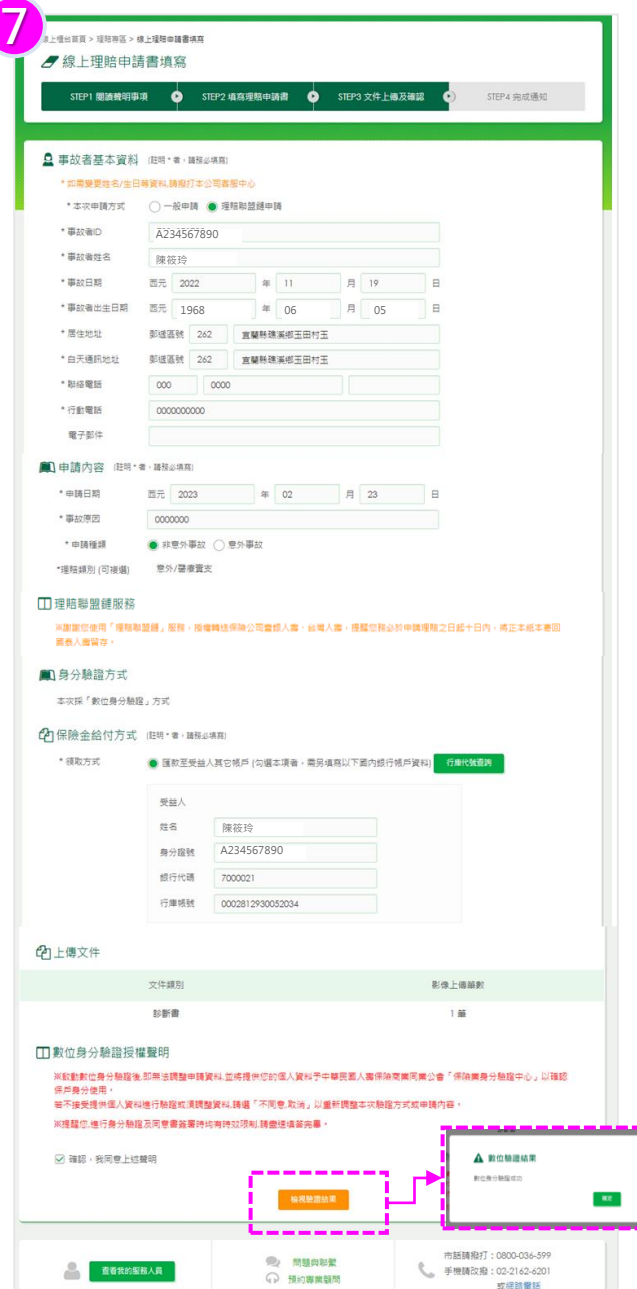

 **進行線上同意書審閱,確認轉送公司 姓名、身份證字號,並點選【簽署】 (文件簽署限時30分鐘) 顯示文件簽署已完成訊息,點【確定】 點選分頁回到國泰人壽網站,點選 【檢視驗證結果】 查看是否驗證成功** 提醒 錯誤訊息 數位身分驗證時效已過期(-413) **若數位身分驗證時效已過期,請回到國 泰人壽網站,點選【檢視驗證結果】, 並按下【重新選擇】 改走紙本驗證**

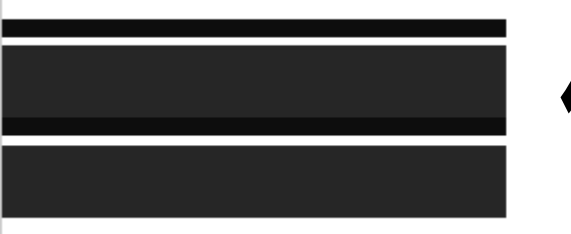

# **保險存摺帳號登入**

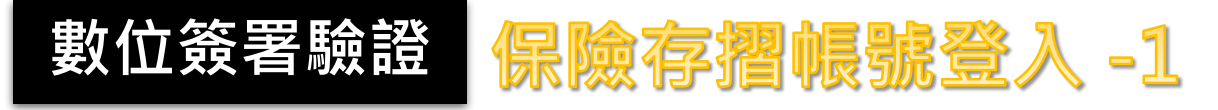

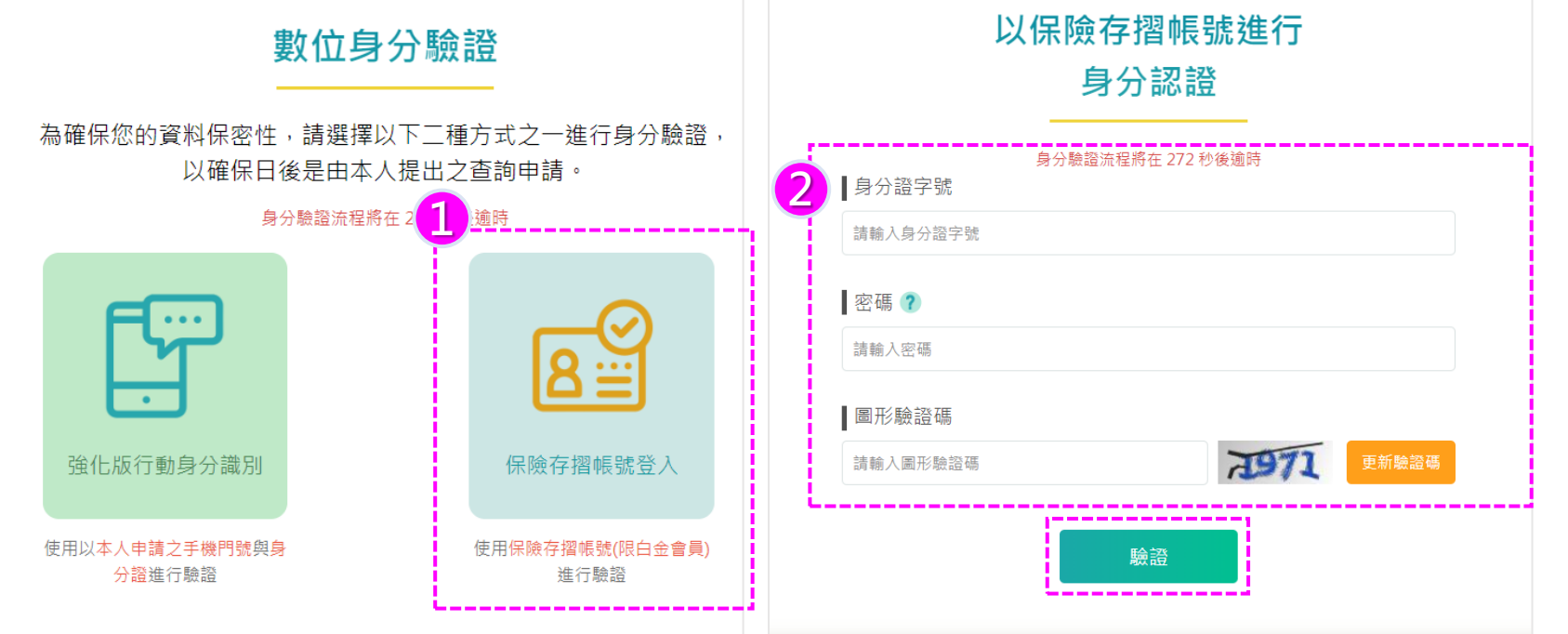

#### **選擇「保險存摺帳號登入」 (驗證限時5分鐘)**

- **輸入事故者「身分證字號、 保險存摺登入密碼、圖形驗** 證碼」後,點【驗證】
- **若該瀏覽器未登入過,將再 進行認證碼輸入**
- **輸入「驗證碼」及重新輸入 「圖形驗證碼」後,點 【 驗 證 】 、 【確定 】,將進入線 上文件簽署。**

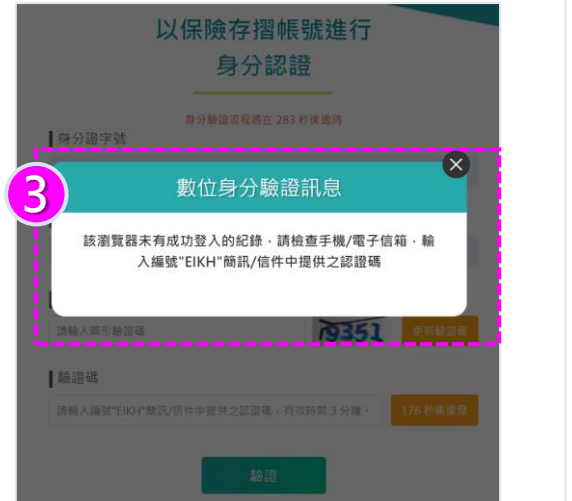

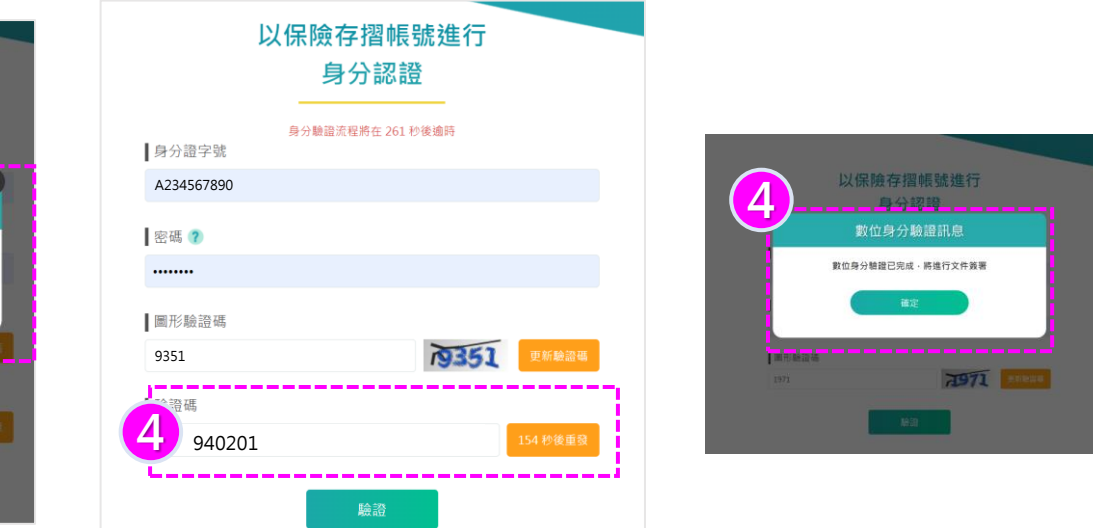

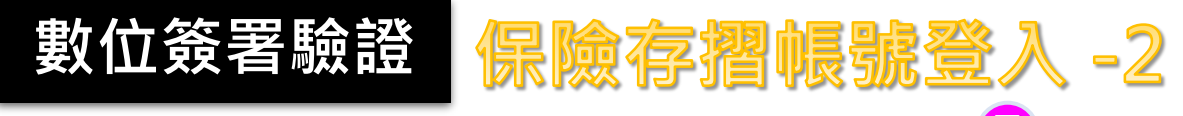

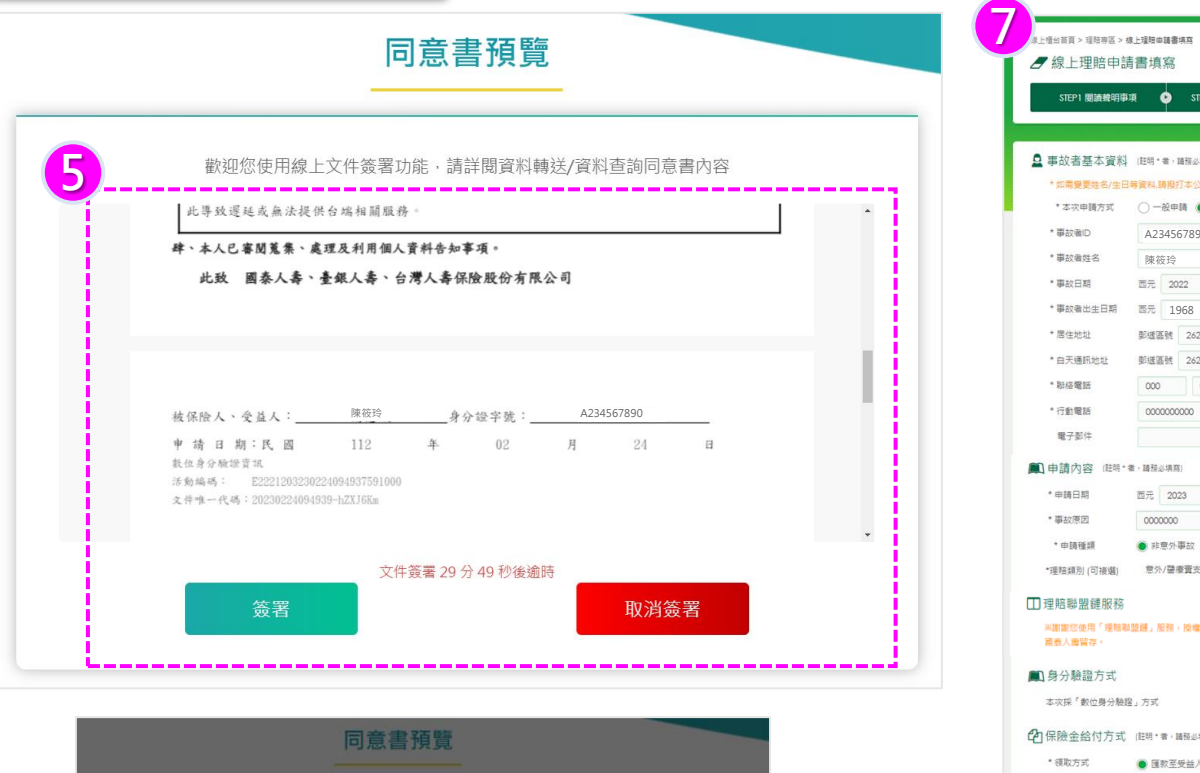

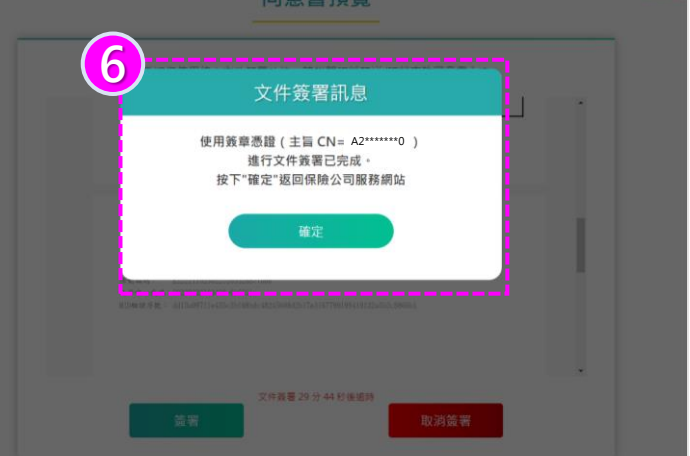

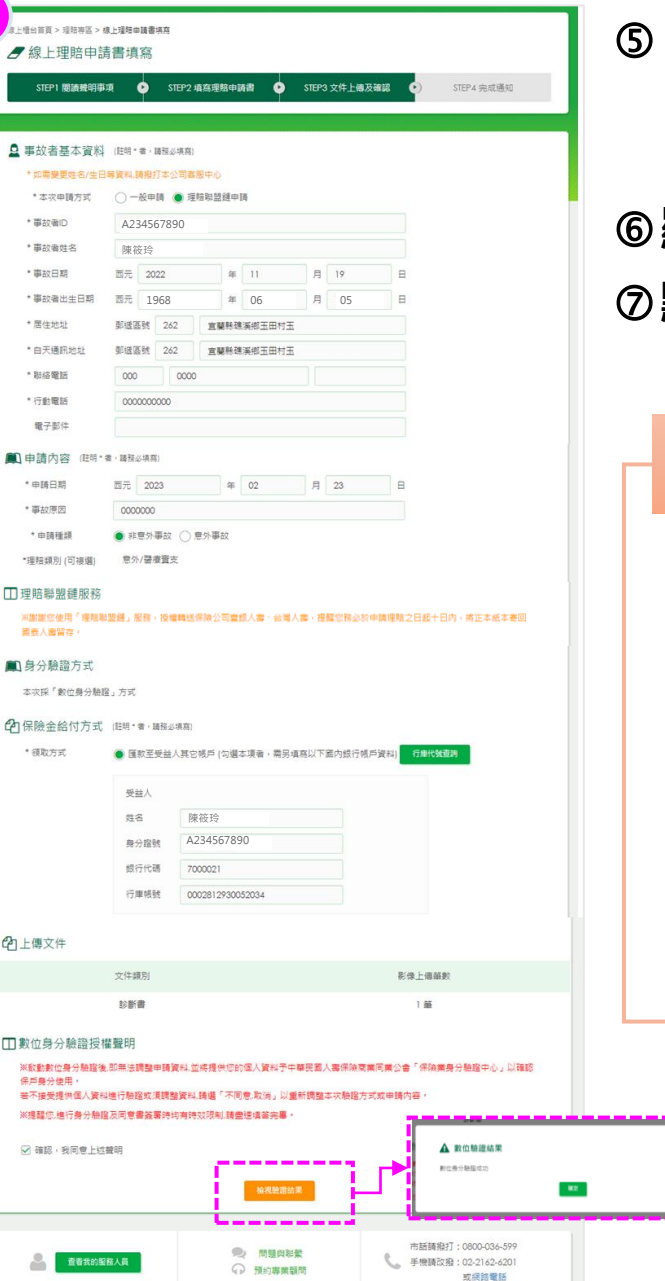

進行線上同意書審閱,確認轉送公司 姓名、身份證字號,並點選【<u>簽署</u>】 **(文件簽署限時30分鐘) 顯示文件簽署已完成訊息,點【確定】 點選分頁回到國泰人壽網站,點選 【檢視驗證結果】 查看是否驗證成功** 提醒 錯誤訊息 數位身分驗證時效已過期(-413) **若數位身分驗證時效已過期,請回到國** 泰人壽網站,點選【檢視驗證結果】 **並按下【重新選擇】 改走紙本驗證**

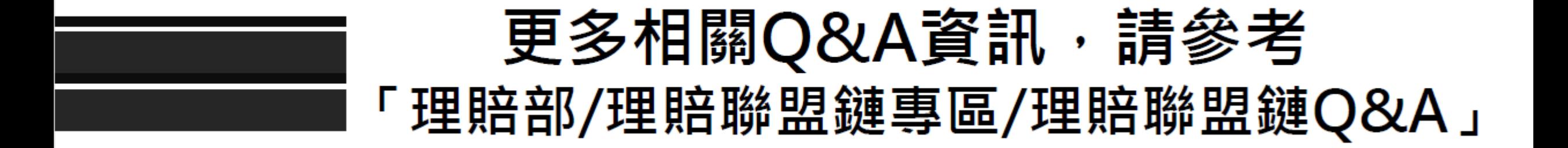